# **ESET Tech Center**

[Kennisbank](https://techcenter.eset.nl/nl/kb) > [Legacy](https://techcenter.eset.nl/nl/kb/legacy) > [How do I install ESET Endpoint Security or ESET Endpoint Antivirus](https://techcenter.eset.nl/nl/kb/articles/how-do-i-install-eset-endpoint-security-or-eset-endpoint-antivirus-for-macos-on-a-client-works) [for macOS on a client workstation? \(6.x\)](https://techcenter.eset.nl/nl/kb/articles/how-do-i-install-eset-endpoint-security-or-eset-endpoint-antivirus-for-macos-on-a-client-works)

How do I install ESET Endpoint Security or ESET Endpoint Antivirus for macOS on a client workstation? (6.x)

Ondersteuning | ESET Nederland - 2017-12-04 - [Reacties \(0\)](#page--1-0) - [Legacy](https://techcenter.eset.nl/nl/kb/legacy)

#### https://support.eset.com/kb3614

If you use ESET Remote Administrator to manage your network

[Perform these steps using ESET Remote Administrator.](https://support.eset.com/kb3605/)

**Windows users**: [Click to view manual installation instructions](https://support.eset.com/kb3613/)

1. Click the appropriate link below to download the ESET Endpoint Security or ESET Endpoint Antivirus installer file:

[ESET ENDPOINT SECURITY FOR MACOS](https://download.eset.com/com/eset/apps/business/ees/mac/latest/ees_osx_en.dmg) ESET ENDPOINT ANTIVIRUS FOR MAC

- 2. The install package will appear in your **Downloads** folder or the default folder set by your browser. Double-click the installer file to open it.
- 3. Double-click **Install ESET Endpoint Security**. When prompted, click **Continue** to launch the Installation Wizard.

### $\pmb{\times}$ **Figure 1-1**

4. Remove any existing security applications such as antivirus, antisypware or firewall from your computer if you have not done so already. Click **Continue** if no other security applications are installed.

#### $\pmb{\times}$

#### **Figure 1-2**

5. Review the system requirements and click **Continue**.

6. Read the ESET Software License Agreement and click **Continue** → **Agree** if you agree.

#### **Figure 1-3**

7. Select **Typical** installation mode (select **Custom** if you want to configure your own settings) and click **Continue**.

 $\pmb{\times}$ 

#### **Figure 1-4**

- 8. Click **Continue** in the Live Grid window (The Live Grid Early Warning System submits new threats to ESET labs and provides feedback that improves protection. Deselect the check box next to **Enable Live Grid Early Warning System** to disable this functionality).
- 9. In the **Potentially Unwanted Applications** window, select your preferred option (see [What is a potentially unwanted](https://support.eset.com/kb2629/) [application?\)](https://support.eset.com/kb2629/) and click **Continue**. If you decide later that you would like to change this setting, you will be able to do so using Advanced setup.

#### $\pmb{\times}$

#### **Figure 1-5**

10. Click **Install**. If you are prompted to enter your macOS password, enter it and click **Install Software**.

#### $\pmb{\times}$

#### **Figure 1-6**

11. **ESET Endpoint Security for macOS only**: The **New network connection detected** window will be displayed. Select **Home** or **Work** from the drop-down menu if you are performing this installation in an office or home setting on a secure network. We recommend that you select the check box next to **Remember network** so that you do not have to configure settings for this network each time you restart your computer. Only select **Public** if you are traveling with your client computer and ESET Endpoint Security detects a new network in a public environment. Click **OK** when you are done making changes.

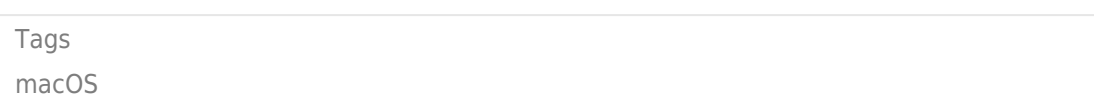

## $\pmb{\times}$

Figure 1-7